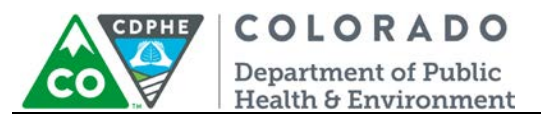

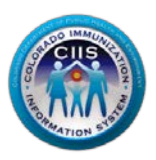

# **Enrollment with CoPHR:**

## **Pharmacy (Single Site & Network/Chain)**

Colorado's Integrated Public Heath Reporting portal (CoPHR) allows Colorado's health care community to register intent for Meaningful Use for the following public health programs: Cancer Registry Reporting, Electronic Lab Reporting, Immunization Reporting, and Syndromic Surveillance Reporting. **This guide describes how to enroll a pharmacy for Immunization Reporting into the CIIS Resource Center (CRC) within CoPHR. This guide does not address the other public health programs.** 

CoPHR is the primary portal for all public health reporting in Colorado. Within CoPHR there is an immunization-specific sub-portal called the CIIS Resource Center (CRC). The CRC is a self-service system that allows you to do a number of tasks once enrollment is complete, including:

- Enroll your organization for participation in CIIS.
- Submit new user account requests.
- Access training information and resources.
- Provides access to electronic data exchange guidelines and CIIS messaging specifications.
- Test Health Level 7 (HL7) messages generated from your EHR against CIIS specifications for formatting accuracy (HL7 validation).
- Submit online support tickets to the CIIS Help Desk for assistance.

## **Table of Contents**

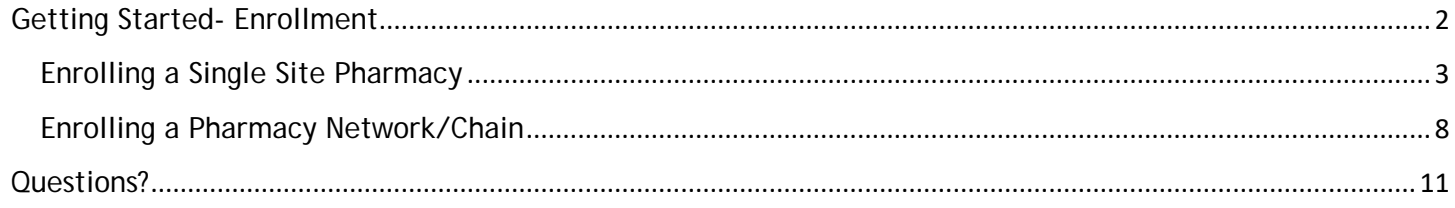

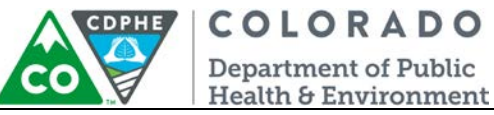

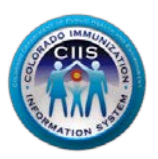

## <span id="page-1-0"></span>**Getting Started- Enrollment**

This section describes all steps involved with setting up an account in Colorado's Public Health Reporting portal (CoPHR). This document walks through all steps needed to register a Pharmacy in CoPHR which simultaneously enrolls the site in the CIIS Resource Center immunization portal.

**This guide is for IMMUNIZATION REPORTING only.**

1. Click Register on the CoPHR Home Page (www.cophr.com).

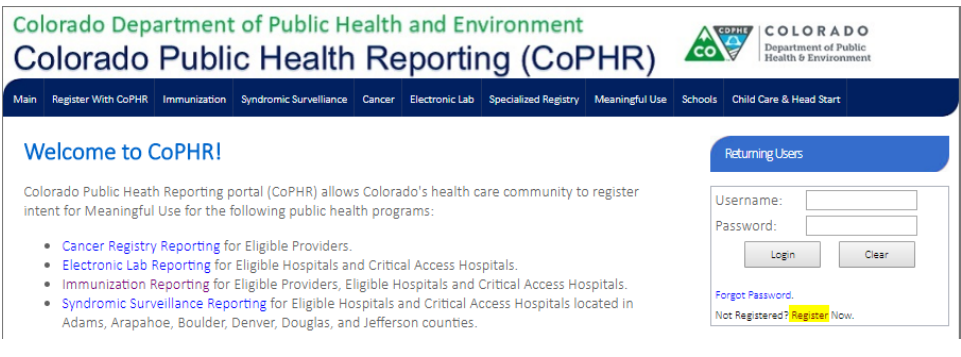

2. Select Pharmacy via the tabs (on the left) and then the specific radio button for either a single pharmacy or a network/chain (on the right). Click *Continue*.

**NOTE: This guidance document has a section dedicated to enrolling a single site pharmacy and a section dedicated to enrolling a pharmacy network/ chain.**

## **CoPHR Enrollment**

Please select the appropriate enrollment option below.

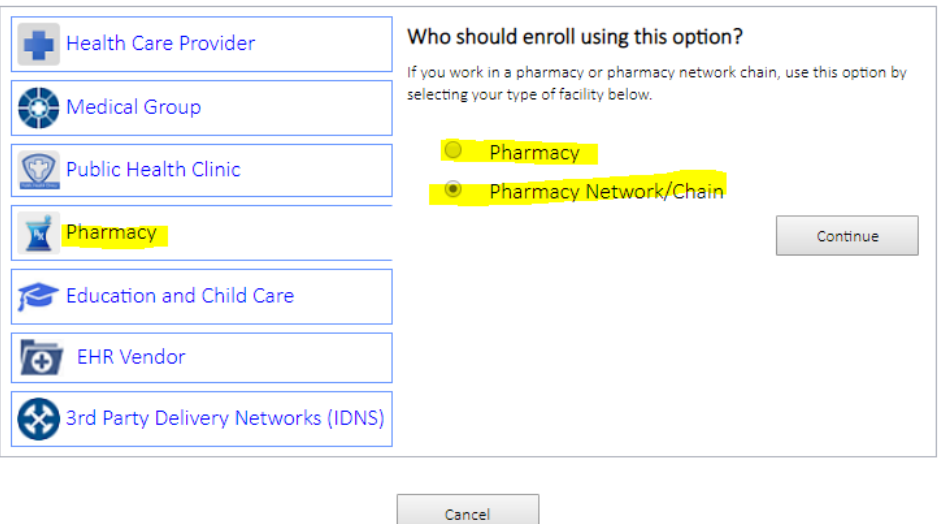

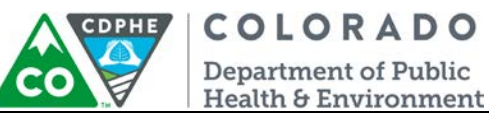

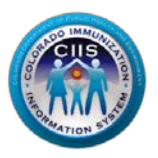

## <span id="page-2-0"></span>Enrolling a Single Site Pharmacy

1. Under Step 1: What Facility are your Registering? , complete all required fields and click *Continue*.

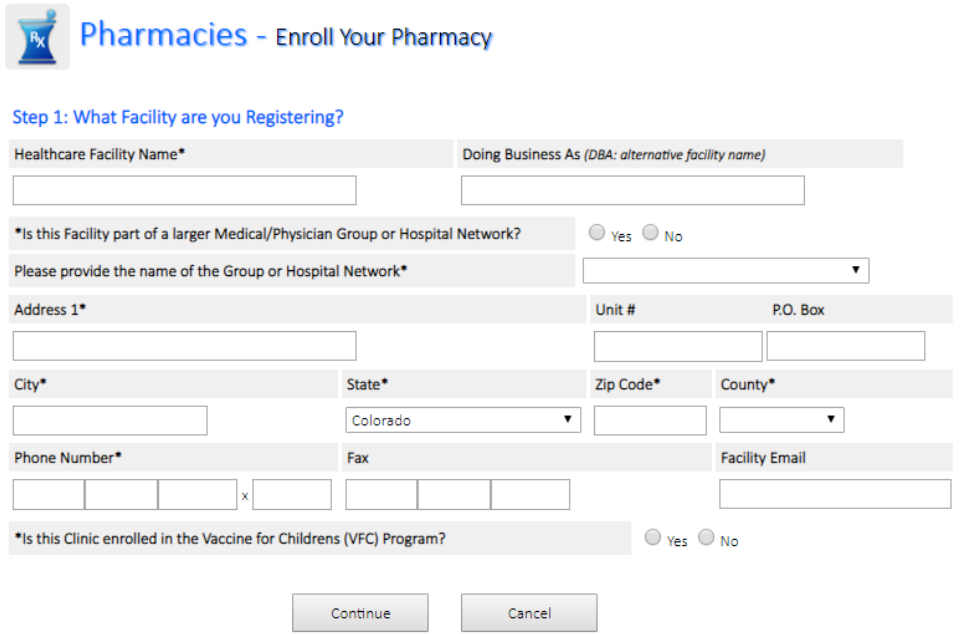

2. Under *Step 2: Create Your Profile*, complete all fields. Click *Continue*.

#### **Step 2: Create Your Profile**

In the fields provided below, please enter your person contact information. This information will be used to create your profile for this service.

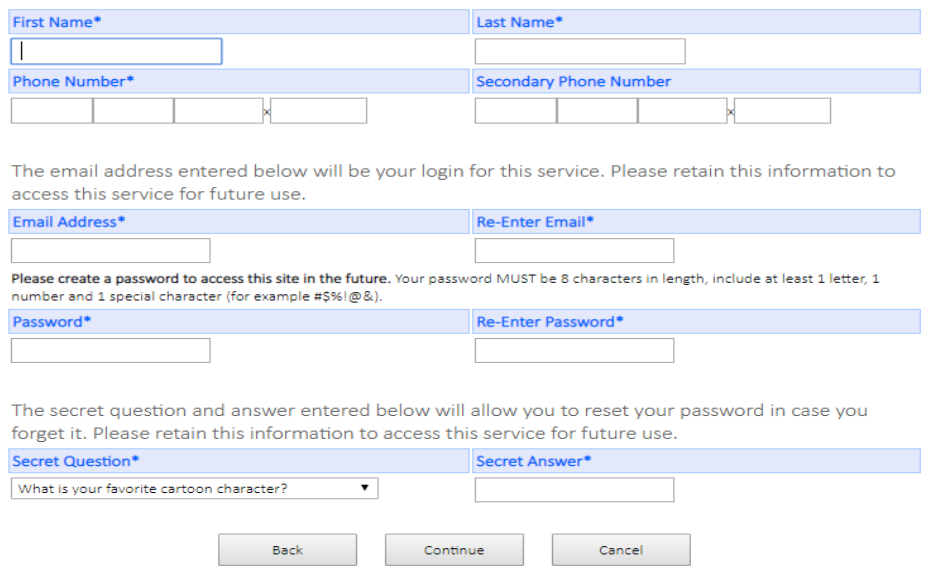

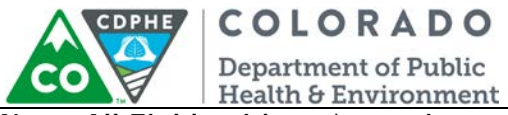

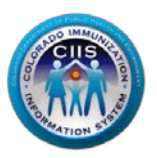

**Note: All Fields with an \* notation are required fields.**

3. Under *Provider Site Enrollment Request*, a list of existing pharmacies appears. If your pharmacy is listed, select the appropriate radio button. If not, select *Provider site is not in the list above and is a New Provider Site.* Click *Continue*.

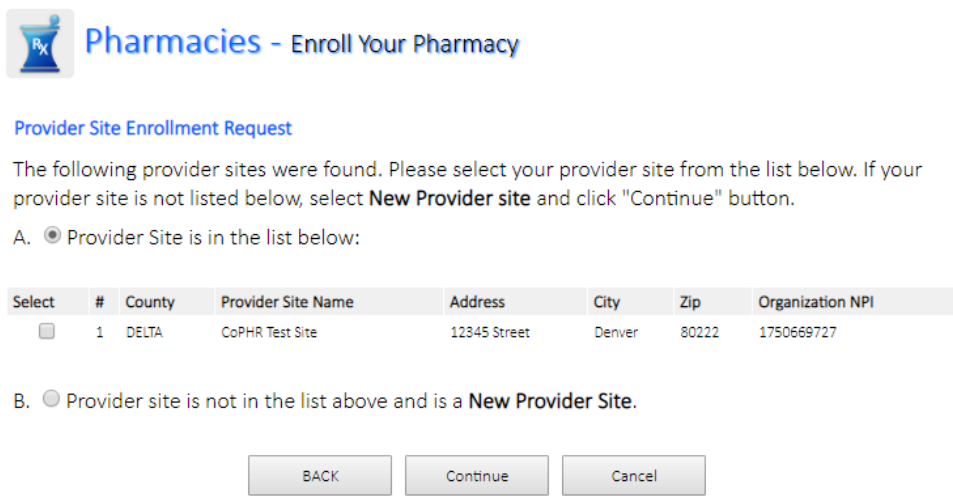

- 4. Under Step 2: *Create Your CoPHR Account*
	- a. Complete all required fields and create a password and secret question and answer.
	- b. Click *Continue*.

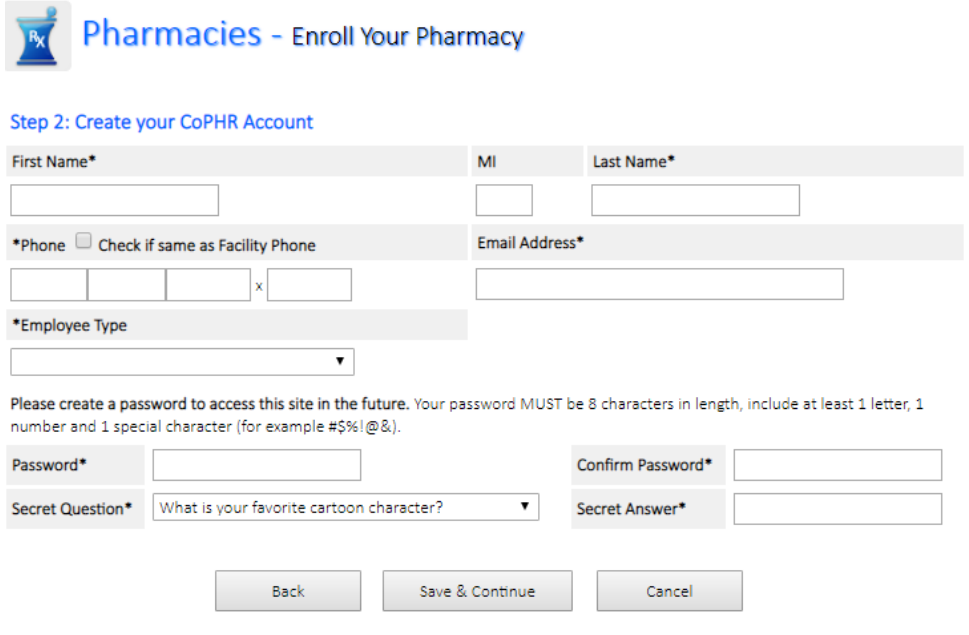

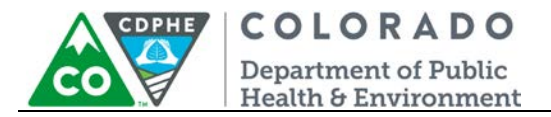

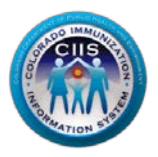

5. A Congratulations! Screen will appear with you login information displayed. Click *Print* if you want this information for your records. If not, then click *Continue* to be taken into the CoPHR portal.

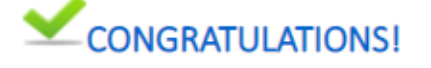

## Your CoPHR Account has successfully been created.

Your Information Name New Contact4 Username New.Contact4 \*\*\*\*\*\*\*\* Password Email New@test.com Provider Site Information **Provider Site Name** New Pharmacy **Address** 12345 Street Denver CO 80222 Phone (000) 000 0000 Extn. 000 Fax Email **Contact Name** New Contact4 Print Continue

**Note: The Username you will use during the logon process is listed on this page. Retain this information for your records.**

- 6. Once in the CoPHR portal, you will be prompted to answer additional questions in order to enroll in the CIIS Resource Center (CRC) immunizations portal.
- 7. Under *CIIS Enrollment - Step 1: Clinic Immunization Profile* complete all required fields. Click *Save & Continue.*

**NOTE: As you answer questions, more prompts may appear.** 

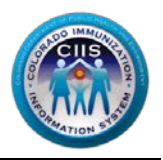

COLORADO

#### CIIS Enrollment - Step 1: Clinic Immunization Profile

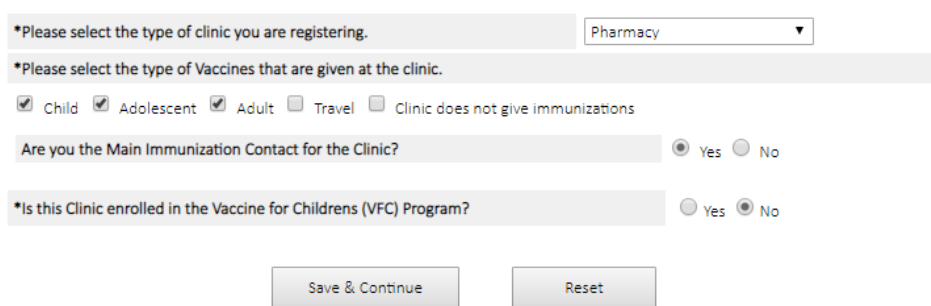

- 8. Under *CIIS Enrollment - Step 2: CIIS Manner of Usage* select how your clinic intends to report data to CIIS. If you select:
	- a. **Direct Data Entry**
		- Select if your site plans to manually enter immunization data directly into the CIIS web application, then click *Save & Continue* and you will be navigated to the Login Confirmation Page.
	- b. **Electronic Data Exchange (HL7)**
		- Select if your site plans to electronically report data to CIIS, through an interface, from an EHR.
		- Complete all fields under the Clinic Technical Contact, Data Validation Contact, and Electronic Health Record Information, Health Information Exchange Participation, and Other Data Aggregation Services sections (entering contact information where prompted helps us during the interface process).

**Note: All Fields with an \* notation are required fields.**

• Click *Save & Continue*.

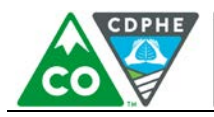

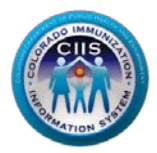

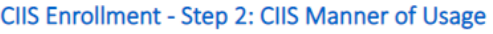

COLORADO **Department of Public** Health & Environment

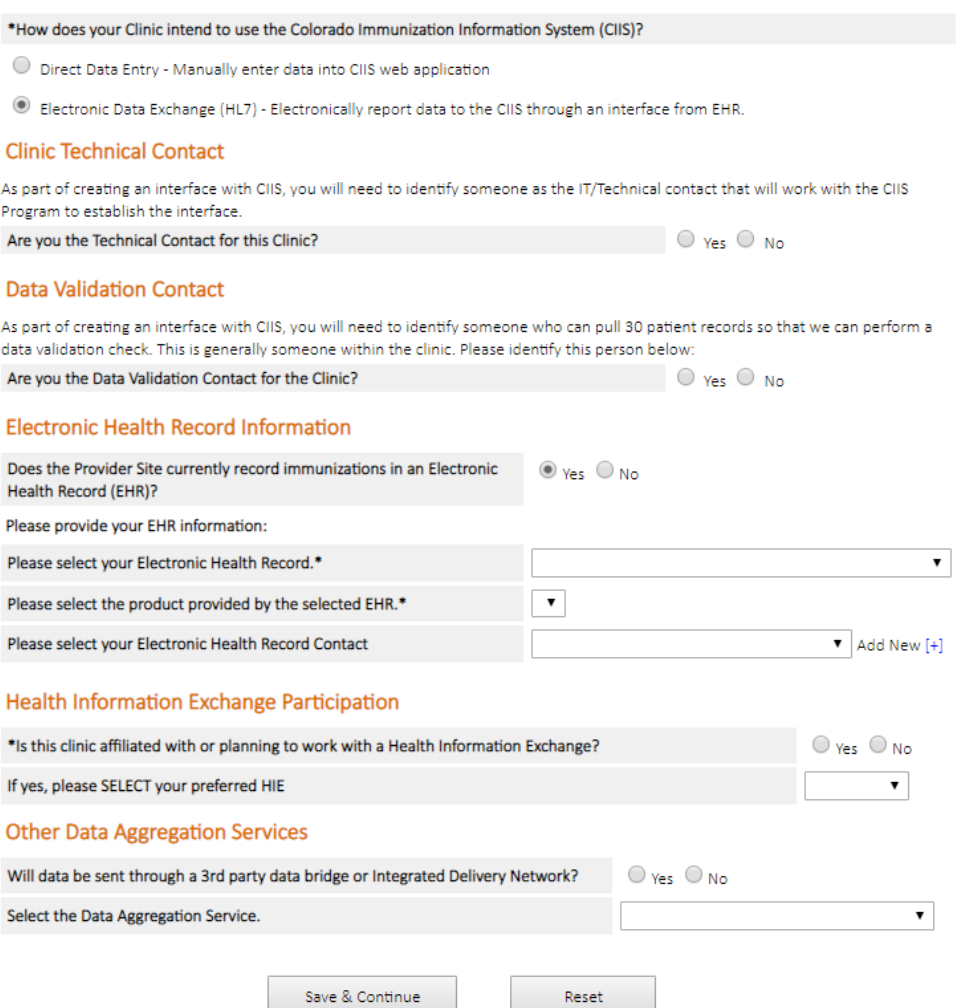

9. You will then be taken into the CIIS Resource Center main page of the CoPHR portal where you will see 6 widgets. Please see the Pharmacy Navigation guidance document, located on the right hand side of the website, for additional information.

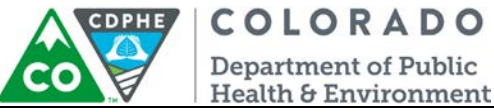

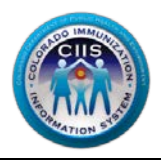

#### <span id="page-7-0"></span>Enrolling a Pharmacy Network/Chain

1. After selecting that you want to enroll as a Phaymacy network/Chain, under *Step 2: Create Your Profile*, complete all required fields and create a password and secret question and answer.

#### **Step 2: Create Your Profile**

In the fields provided below, please enter your person contact information. This information will be used to create your profile for this service.

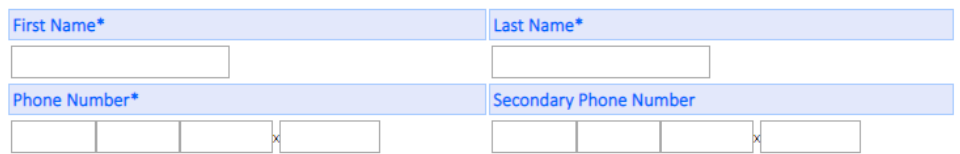

The email address entered below will be your login for this service. Please retain this information to access this service for future use.

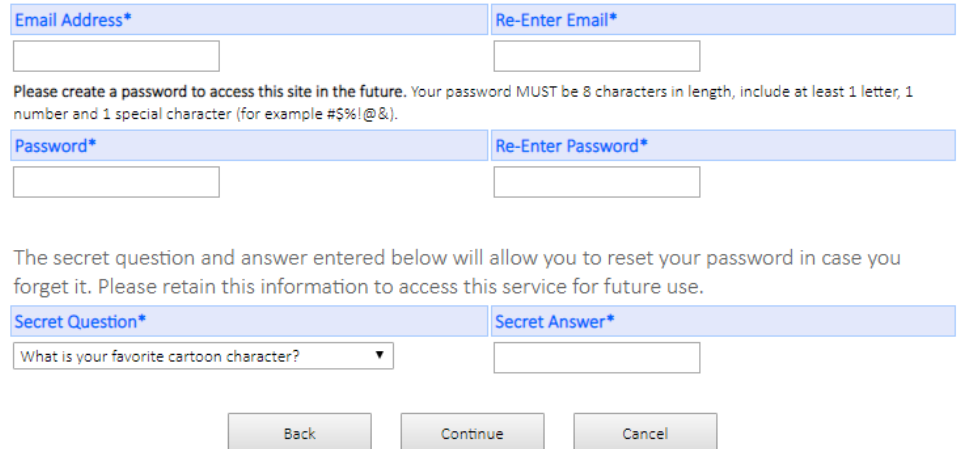

2. Under *Step 3: Select Your Pharmacy Network*, a list of extsing pharmacies networks will appear. If your network is listed, select the appropriate radio button. If not, select *Is NOT in the list above*. Click *Continue*.

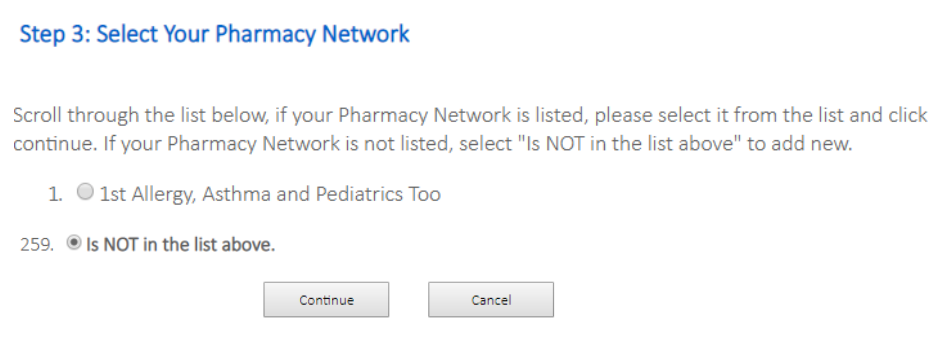

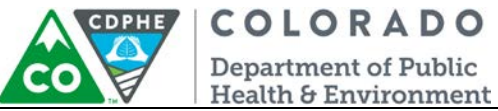

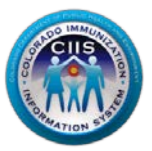

3. Under *Step 4: Enter Your Pharmacy Network Information*, if you selected an existing network, verify that all information is correct and fill in all additional required fields. If you are enrolling a new network, complete all required fields. Click *Continue*.

#### Step 4: Enter Your Pharmacy Network Information

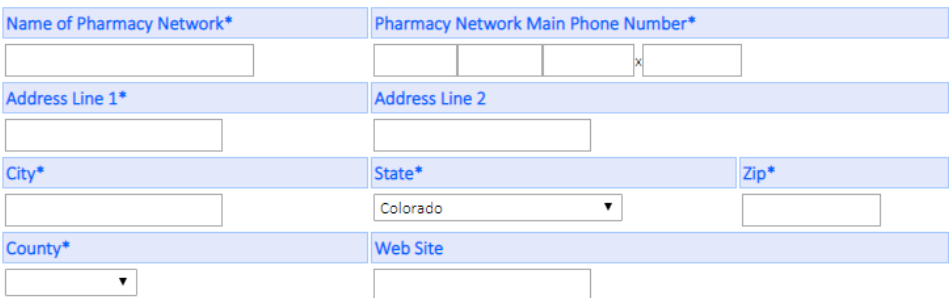

Please enter new Pharmacy Network primary contact information below:

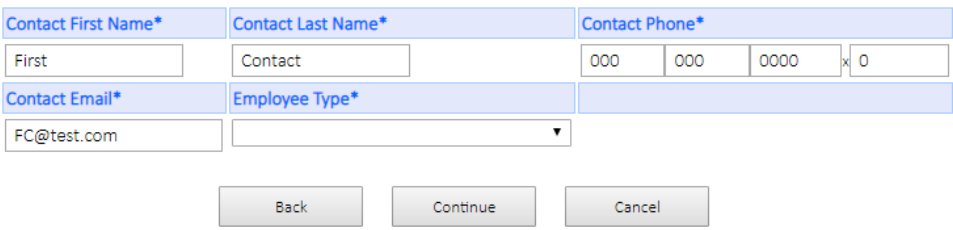

4. Under *Step 5: Login Confirmation Page*, you login confirmation information is displayed. **Note: The Username you will use during the logon process is listed on this page. Retain this information for your records.**

5. Click *Continue* to be taken into the CoPHR portal.

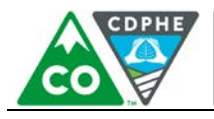

#### COLORADO Department of Public

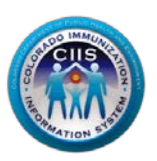

**Health & Environment**<br>Step 5: Login Confirmation Page

Your information was saved successfully.

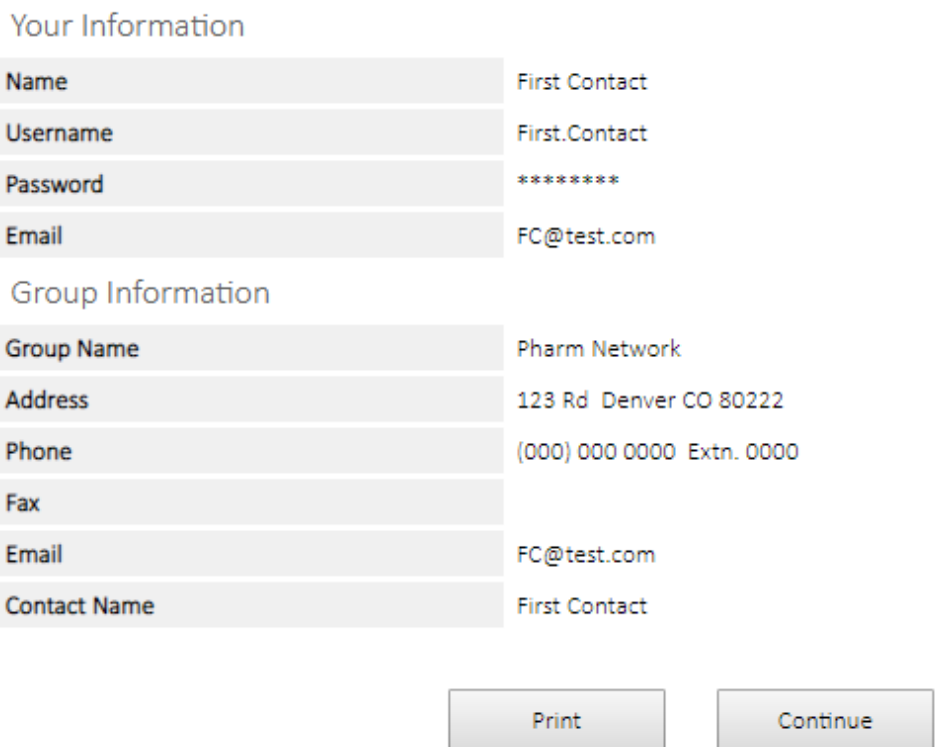

- 6. Once in the CoPHR portal, the page will display as a Medical Group.
- 7. Click on *Immunizations* in the left hand column to be taken into the CIIS Resource Center (CRC).

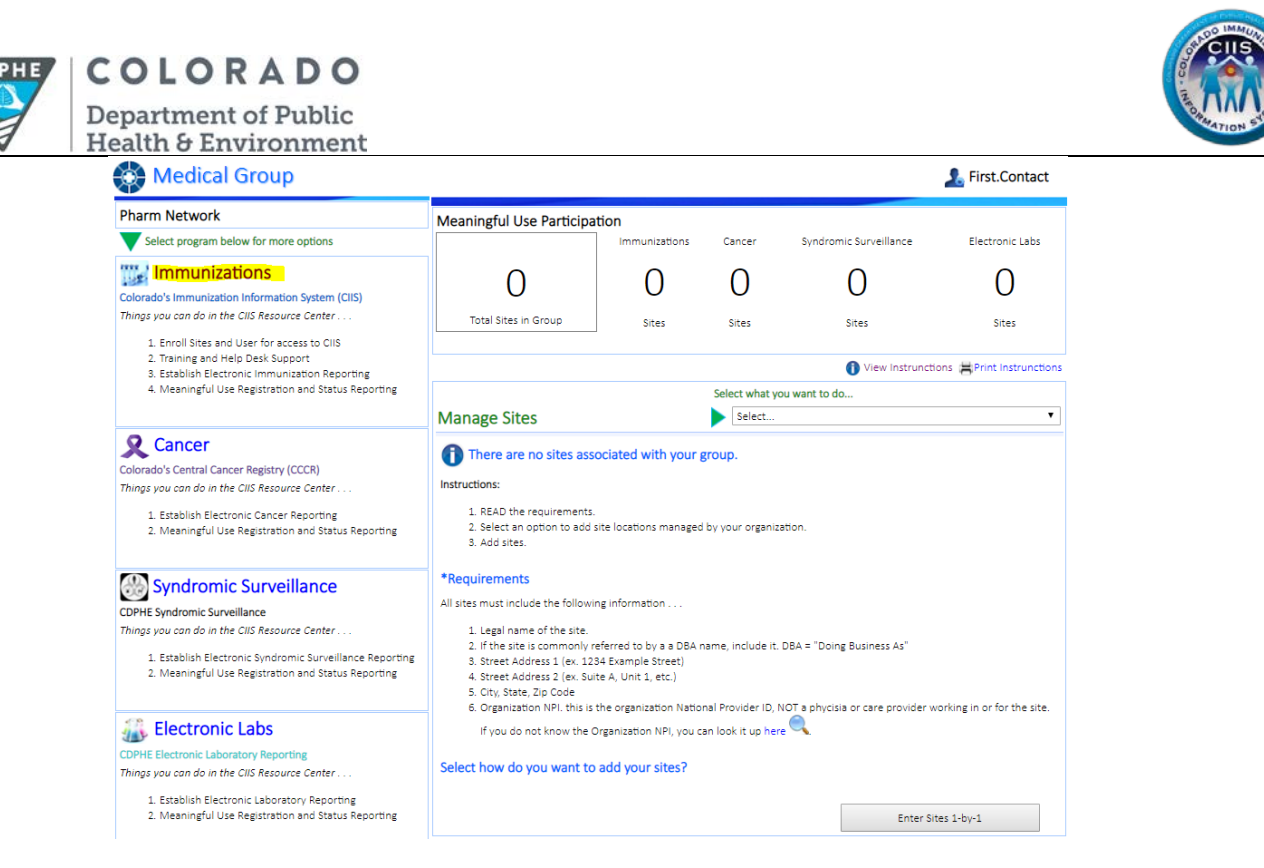

8. You will then be taken into the CIIS Resource Center main page of the CoPHR portal where you will see 8 widgets.

**Please see the Pharmacy Navigation guidance documents, located on the right hand side of the website, for additional information.** 

#### <span id="page-10-0"></span>**Questions?**

**CIIS Help Desk** Phone: 303-692-2437 option 2 Toll Free: 1-888-611-9918 option 1 Fax: 303-758-3640

Send us an email: Cdphe.ciis@state.co.us